|                       | Pressing this button will activate and de-activate the sonde.                                                                                                    |
|-----------------------|----------------------------------------------------------------------------------------------------|
| 8                     | With each press of the button the sonde frequency will change. After cycling through the frequencies the sonde will turn off.                                                                    |
| Sonde                 | When active, the button will glow green and the sonde frequency will appear in the status bar.                                                                                                   |
|                       | Press this button to <b>start a recording</b> .                                                                                                    |
|                       | When active the button will <b>glow red and the record icon</b> will appear in the status bar.                                                                                                   |
| Record                | Press this button again to end the recording.                                                                                                    |
|                       | Press this button to take a JPEG picture.                                                                                                    |
| Picture               | When pressed a message will appear top center screen to confirm that the picture capture was successful.                                                                                         |
|                       | Press this button to enter the digital zoom mode.                                                                                                    |
| •                     | One press will zoom x 2, press again to zoom x 3, and press again to exit the zoom mode.                                                                                                    |
| Zoom                  | The level of zoom will be shown in the status bar.                                                                                                    |
|                       | While viewing or Recording: Use the Left/Right Arrow section to lower and raise the camera lights. Use the Pause/Resume button while recording or playing a video to pause and resume the video. |
| Playback controls and | To re-name a file: Use these buttons to navigate the on-<br>screen keyboard which appears when a recording is stopped.<br>Use the center Enter button to select the letters to name the<br>file. |
| Camera lights         | While playing a video: Use these buttons to Pause, Forward Fast, Stop and Rewind the video playing.                                                                                              |

### LCD Keynad Buttons

| LOD Reypau Buttons |                                                                                                    |  |
|--------------------|----------------------------------------------------------------------------------------------------|--|
| Step Back / ESC    | Press this key to <b>go back to the previous screen or to exit</b> an operation.                                                                 |  |
| Karat choice keys  | Press these keys to <b>make a selection</b> while in various menus.                                                                              |  |
| Enter              | Press this key when required to <b>complete an action.</b> Press this key to <b>hide and show the main menu bar</b> while viewing and recording. |  |

# Make a Video Recording or JPEG Picture

| 0          | Press this button to <b>start a recording</b> . The button will <b>glow red and the record icon</b> will appear in the status bar while recording. Press this button to stop the recording. |
|------------|----------------------------------------------------------------------------------------------------|
| <b>-</b> © | Press this button to <b>take a JPEG picture.</b> When pressed a message will appear top center screen to confirm that the picture capture was successful.                                   |

### Main On-Screen Menu

| Maili Oli-Screeli Mellu |                                                                                                    |
|-------------------------|----------------------------------------------------------------------------------------------------|
| Files                   | Press this key to enter the <b>File Manager</b> to manage video and picture files.                              |
| Display                 | Press this key to access the <b>LCD's settings</b> Backlight, Brightness, Contrast Hue and Saturation settings  |
| T                       | Press this key to change the colors and position of the date, distance and time shown on the screen             |
| - C-<br>Lights          | Use this key to adjust the camera lights.                                                                       |
| Setup                   | Use this key to <b>enter the systems setup</b> options. Regional, storage, features, system and wi-fi settings. |

## Playing, Copying and Deleting Files

|              | Press the <b>File Manager</b> key to enter the file manager.                                           |
|--------------|----------------------------------------------------------------------------------------------------|
|              | Choose the drive where the <b>file is located</b> , SD or USB                                          |
| $\wedge\vee$ | Use the Up/Down Scroll keys to highlight the desired file                                              |
|              | Play - Press the Play key to play the file.                                                            |
| <b>√</b> □   | Press the <b>Select</b> key to individual files or press <b>Select All</b> to select all of the files. |
|              | Copy - Select the Copy key. Select the copy destination, SD or USB.                                    |
| Û            | Delete - Press the Delete key.                                                                         |

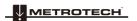

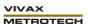

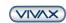

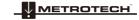

Page 3

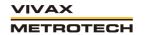

# vCamMX File Manager Screen

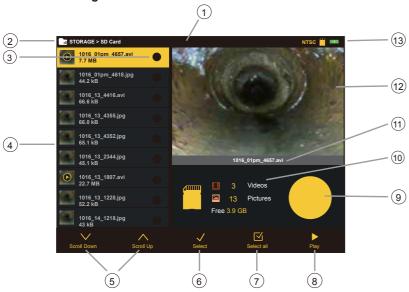

| 1  | Status bar                        |  |
|----|-----------------------------------|--|
| 2  | Menu and sub-menu list            |  |
| 3  | File select status                |  |
| 4  | File list                         |  |
| 5  | Scrolling keys                    |  |
| 6  | Select file(s) key                |  |
| 7  | Select all files key (Copy keys*) |  |
| 8  | Play key (Delete keys*)           |  |
| 9  | Free space graph                  |  |
| 10 | SD Card/USB drive information     |  |
| 11 | Active file name                  |  |
| 12 | Preview window                    |  |
| 13 | System information                |  |

Note: \*When more than one file is selected the Select All and Play keys are replaced by Copy and Delete keys.

#### Vivax-Metrotech Corp. (Headquarters)

3251 Olcott Street, Santa Clara, CA 95054, USA

T/Free: 800-446-3392 Tel: +1-408-734-1400 Fax: +1-408-734-1415 Email: sales@vxmt.com

Website: www.vivax-metrotech.com

Please visit www.vxmt.com for other locations

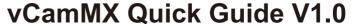

vCamMX Playback Controls, Camera Lights and On-screen Keyboard

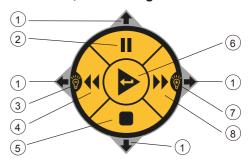

| 1 | Keyboard<br>Navigation | While the file rename dialog box is on the screen, use the buttons corresponding to the top, right, bottom and left arrows to navigate through the on-screen keyboard. Navigate to and press the next key on the on-screen keyboard to save the changes. |
|---|------------------------|----------------------------------------------------------------------------------------------------|
| 2 | Pause and Resume       | Use this button while recording or playing a video to pause and resume the video.                                                                                                    |
| 3 | Lower Camera<br>Lights | Lower the camera lights while viewing or recording.                                                                                                    |
| 4 | Rewind                 | Rewind the video during playback.                                                                                                    |
| 5 | Stop                   | Stop the recording or playing video.                                                                                                    |
| 6 | Enter Button           | Press while in File Manager to play a selected video.                                                                                                    |
| 7 | Raise Camera<br>Lights | Raise the camera lights while viewing or recording.                                                                                                    |
| 8 | Fast Forward           | Forward fast through the playing video.                                                                                                    |

#### **Control Box Buttons**

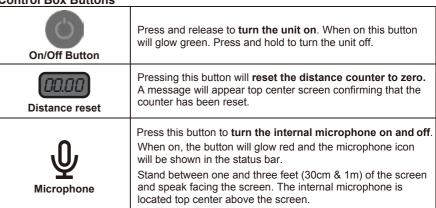

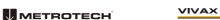

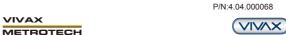

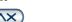

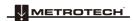

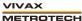